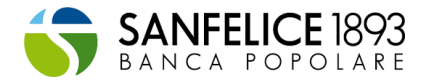

# **GUIDA ALL'USO DELLA PIATTAFORMA**

Il presente documento fornisce le informazioni utili all'**utilizzo** della piattaforma a supporto del **caricamento della documentazione utile all'accesso ai benefici.** 

## **La Piattaforma per caricare i documenti**

L'accesso e l'utilizzo della piattaforma per il **caricamento della documentazione necessaria per permettere le verifiche periodiche di idoneità dei lavori** avviene semplicemente **collegandosi alla piattaforma dedicata**.

La piattaforma è accessibile tramite il link: **www.bonus110sanfelice1893.it**

Il primo passo, per garantire anche la sicurezza delle informazioni che verranno di volta in volta fornite, è registrarsi (è consigliabile svolgere la procedura da PC attraverso il browser Chrome/Edge/Firefox) effettuando un primo accesso alla **sezione "Registrati"** in cui è necessario:

- Definire se si è Privati/ Condomini o un'Impresa;
- Inserire i propri contatti (nome, cognome) e-mail che sarà usata come username per la piattaforma;
- Scegliere una password (deve essere lunga almeno 8 caratteri, contenere almeno un carattere minuscolo, maiuscolo, numerico e speciale (ad esempio:  $!,$  \$,  $#,$  %).

In fase di registrazione viene quindi richiesto al richiedente di indicare a quale tipologia di clientela appartiene (Privati/ Condomini o un'Impresa).

Il richiedente dovrà identificarsi sulla base delle seguenti categorie disponibili:

## • **PRIVATI/ CONDOMINI**:

- o persona fisica proprietaria o titolare di un diritto reale di godimento sull'immobile oggetto di intervento agevolato (villette e singole unità immobiliari);
- o amministratore di condominio;
- o condomino incaricato (in caso di condominio minimo);
- o unico proprietario di un edificio condominiale.
- **IMPRESA**: Società (di persone, di capitali, ditte individuali, enti...)
	- o incaricata dell'esecuzione dell'intervento agevolato. Nel caso di ulteriori professionisti singolarmente coinvolti nei lavori (es. tecnici, direttore lavori, progettista) che hanno a loro volta applicato lo sconto in fattura al cliente e che sono interessati a cedere il credito alla banca, il caricamento delle rispettive pratiche sarà a carico dell'impresa coordinatrice dei lavori.

Ai fini di garantire **la massima sicurezza dell'account**, per il completamento della registrazione, occorre **procedere all'autenticazione a due fattori** fornita dall'applicazione "Google Authenticator". L'applicazione è compatibile iOS/Android ed è scaricabile da App Store/Google Play. Per completare la registrazione è necessario:

- Installare l'applicazione sul proprio smartphone;
- Avviare l'applicazione;
- Procedere con una delle seguenti procedure:
	- 1. Avviare procedura di lettura del codice a barre e scannerizzare il QR code mostrato sulla piattaforma;
	- 2. Avviare procedura di inserimento manuale ed inserire mail utilizzata per la registrazione e codice alfanumerico mostrato sulla piattaforma;
- Cliccare sul tasto Continua mostrato sulla piattaforma;
- Prendere visione del codice OTP presente sull'applicazione;
- Inserire codice OTP sulla piattaforma;

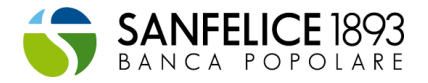

• Cliccare sul link riportato nella mail di conferma, inviata all'indirizzo mail precedentemente registrato.

Una volta eseguiti tutti i passaggi la registrazione sarà completata, e sarà possibile effettuare il login alla piattaforma. Per tutti i successivi accessi alla piattaforma sarà necessario solamente accedere tramite OTP generato dall'applicazione, si consiglia quindi di non cancellare l'applicazione "Google Authenticator" dal proprio smartphone.

Terminata la registrazione verranno richieste informazioni utili al contatto con l'azienda, i dati dell'immobile e il tipo di intervento.

Si rimanda alle sezioni successive per la guida alla compilazione dei dati e all'invio dei documenti.

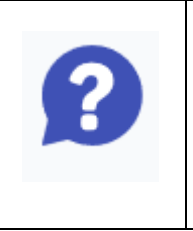

**Per eventuali dubbi sul funzionamento della piattaforma, oppure sui documenti da fornire, è a disposizione un servizio clienti al quale è possibile accedere mediante apposito link in piattaforma (cliccare sull'icona "punto interrogativo"). Verrà richiesta una mail/numero di telefono e una descrizione della problematica riscontrata, in modo da poter instradare la richiesta correttamente.** 

# **Censimento dei dati di contatto**

Durante la fase di registrazione la piattaforma richiede l'inserimento di informazioni preliminari utili al contatto con il cliente (le informazioni da inserire differiscono a seconda se il richiedente è un privato o un'impresa).

La compilazione prevede l'autorizzazione all'invio dei dati necessari all'istituto bancario come da informativa privacy.

Sarà necessario caricare in piattaforma la scansione del **Voucher per registrazione alla piattaforma Deloitte,** rilasciato dalla banca in occasione di richiesta informazioni sull'iniziativa (step indicato nella tabella 8 relativa al caricamento documentale nella fase di AVVIO LAVORI).

# **Tabella 1: informazioni anagrafiche richieste per clienti Impresa**

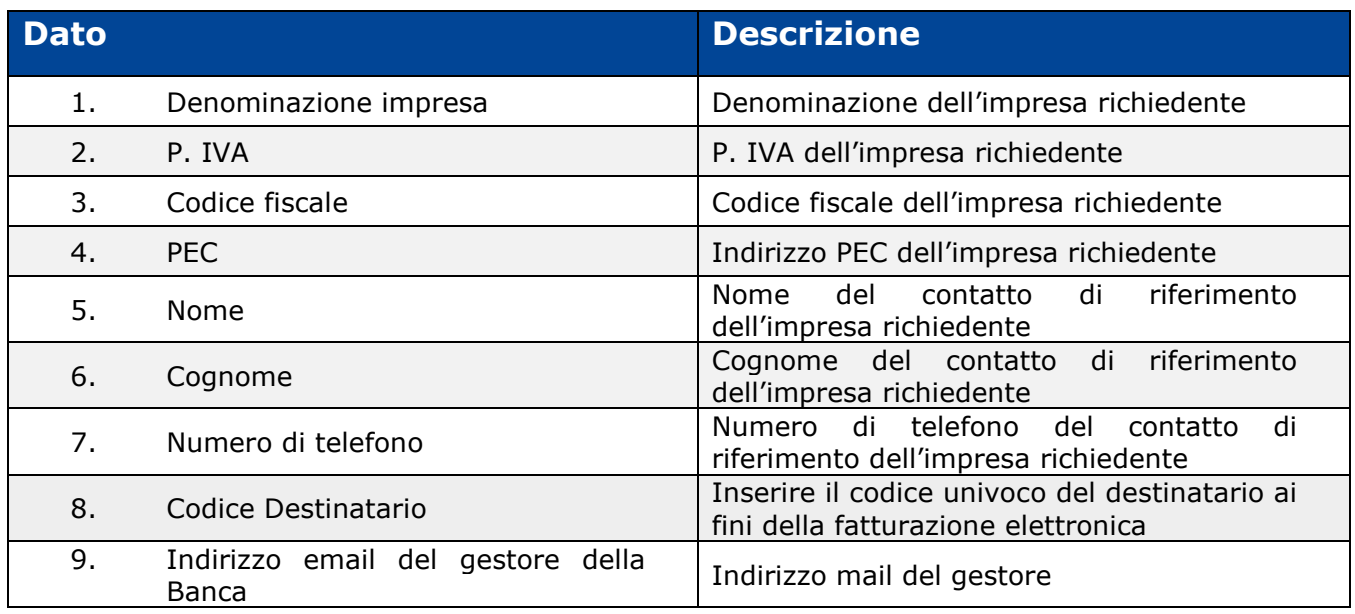

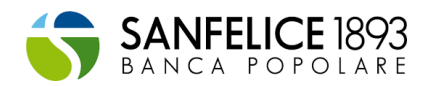

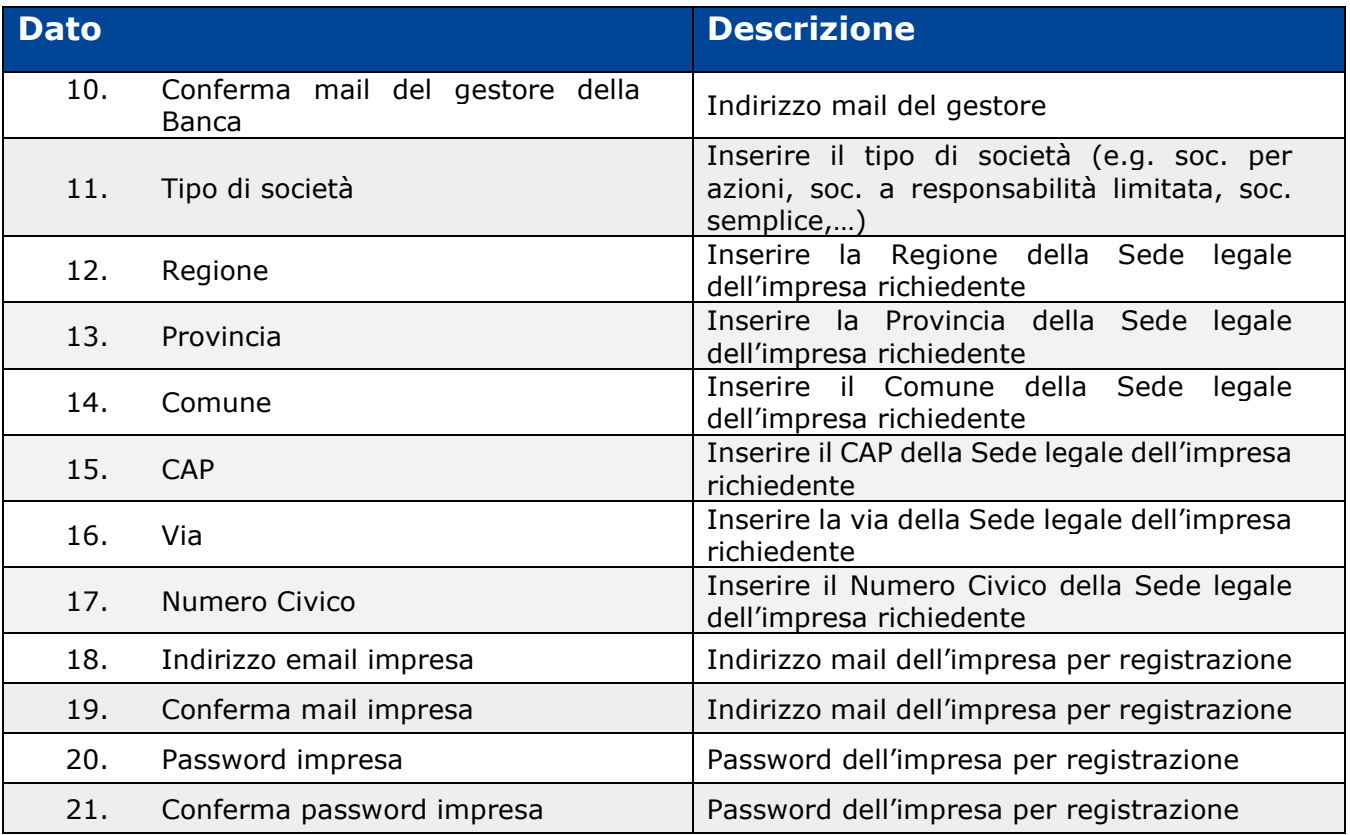

# **Tabella 2: informazioni anagrafiche richieste per cliente privato**

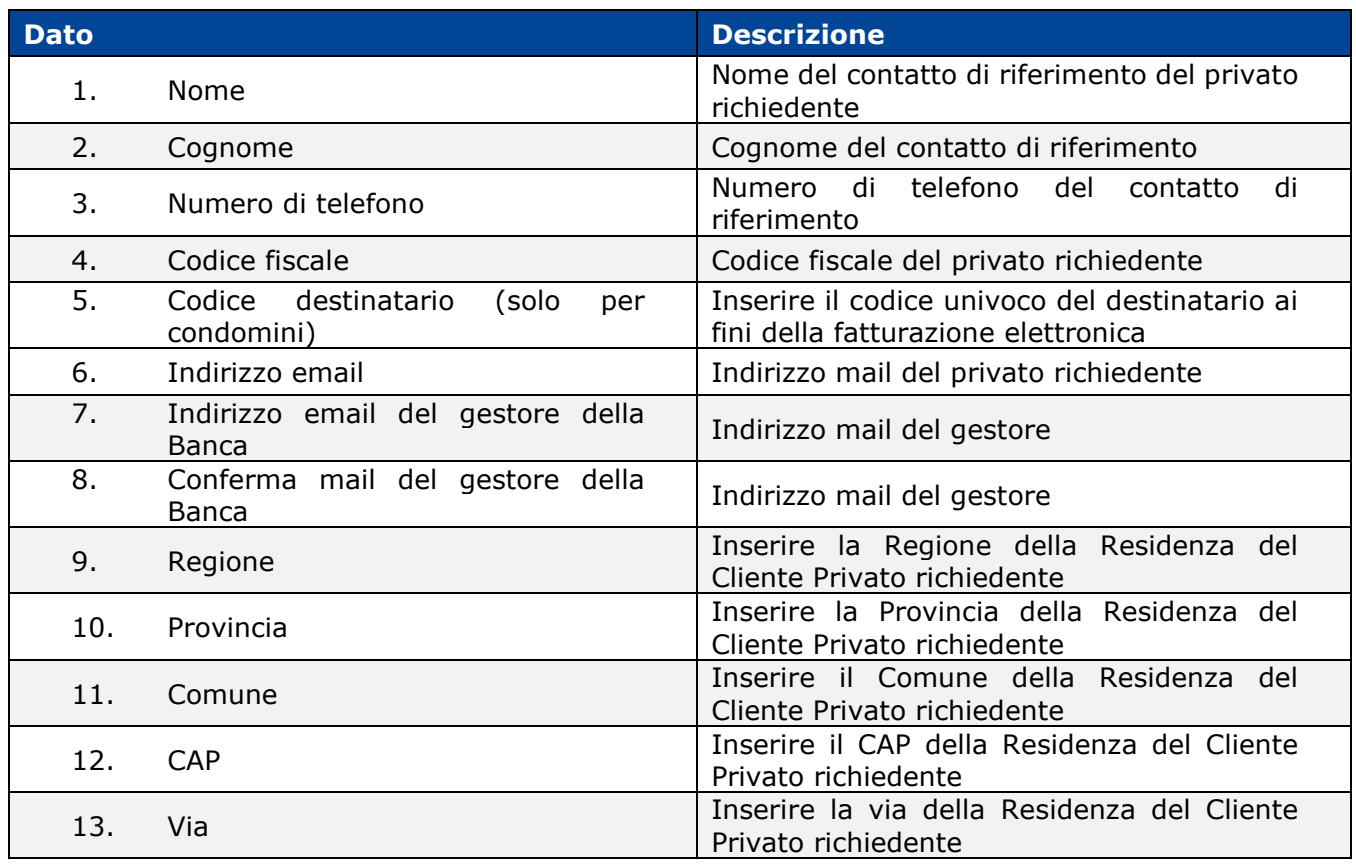

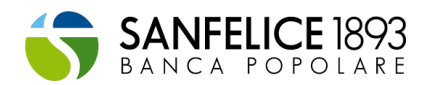

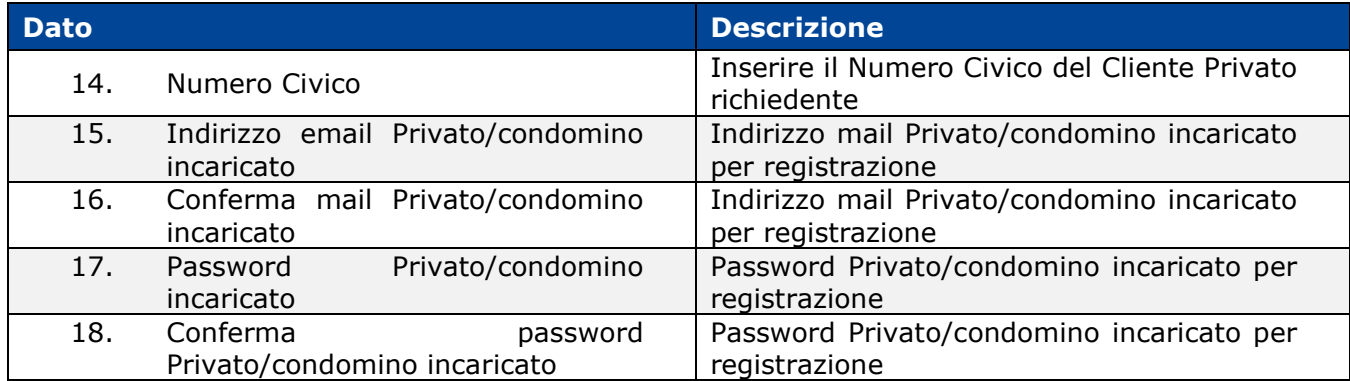

# **Censimento dei dati dell'immobile e dell'intervento**

Per accedere al caricamento della documentazione, necessaria per permettere le verifiche periodiche di idoneità dei lavori, è necessario l'inserimento delle informazioni riportate di seguito.

Per avviare la procedura di inserimento delle informazioni cliccare su **Nuova pratica**

#### **Tabella 3: informazioni richieste ai fini del censimento dell'immobile:** *(corrispondente allo step Anagrafica Edificio)*

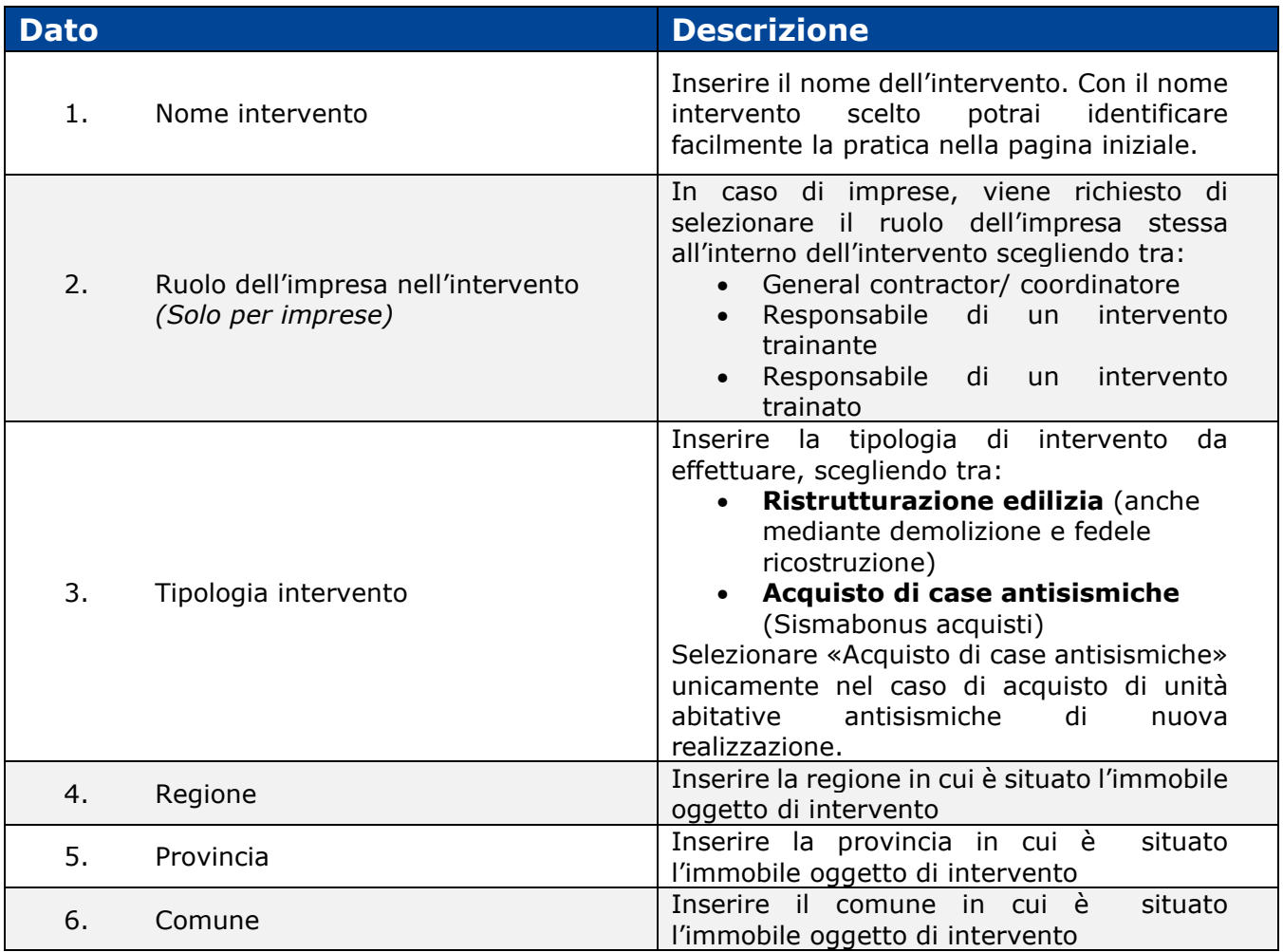

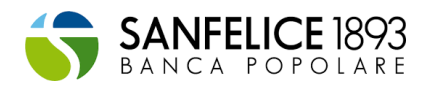

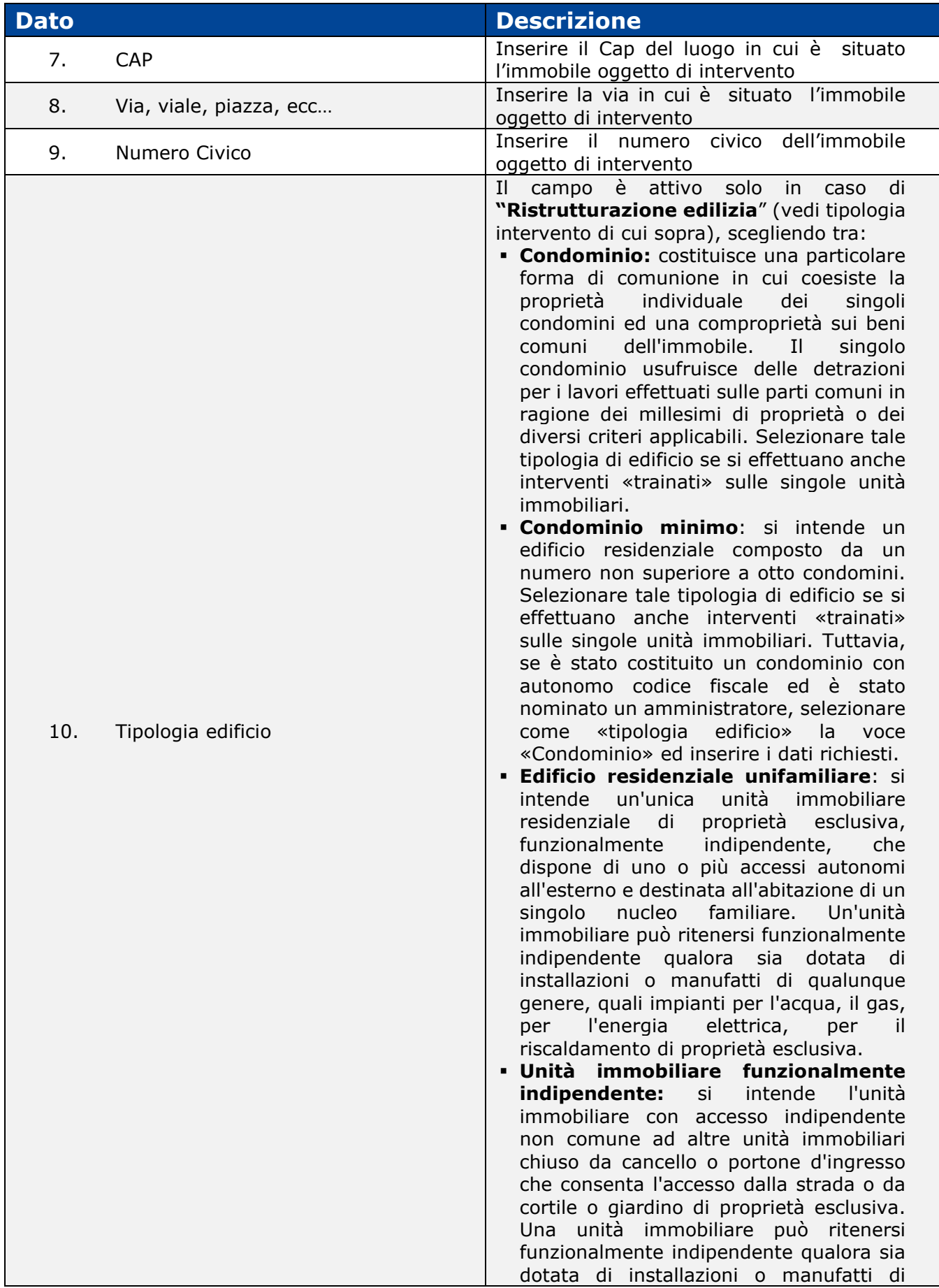

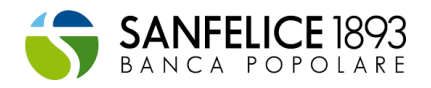

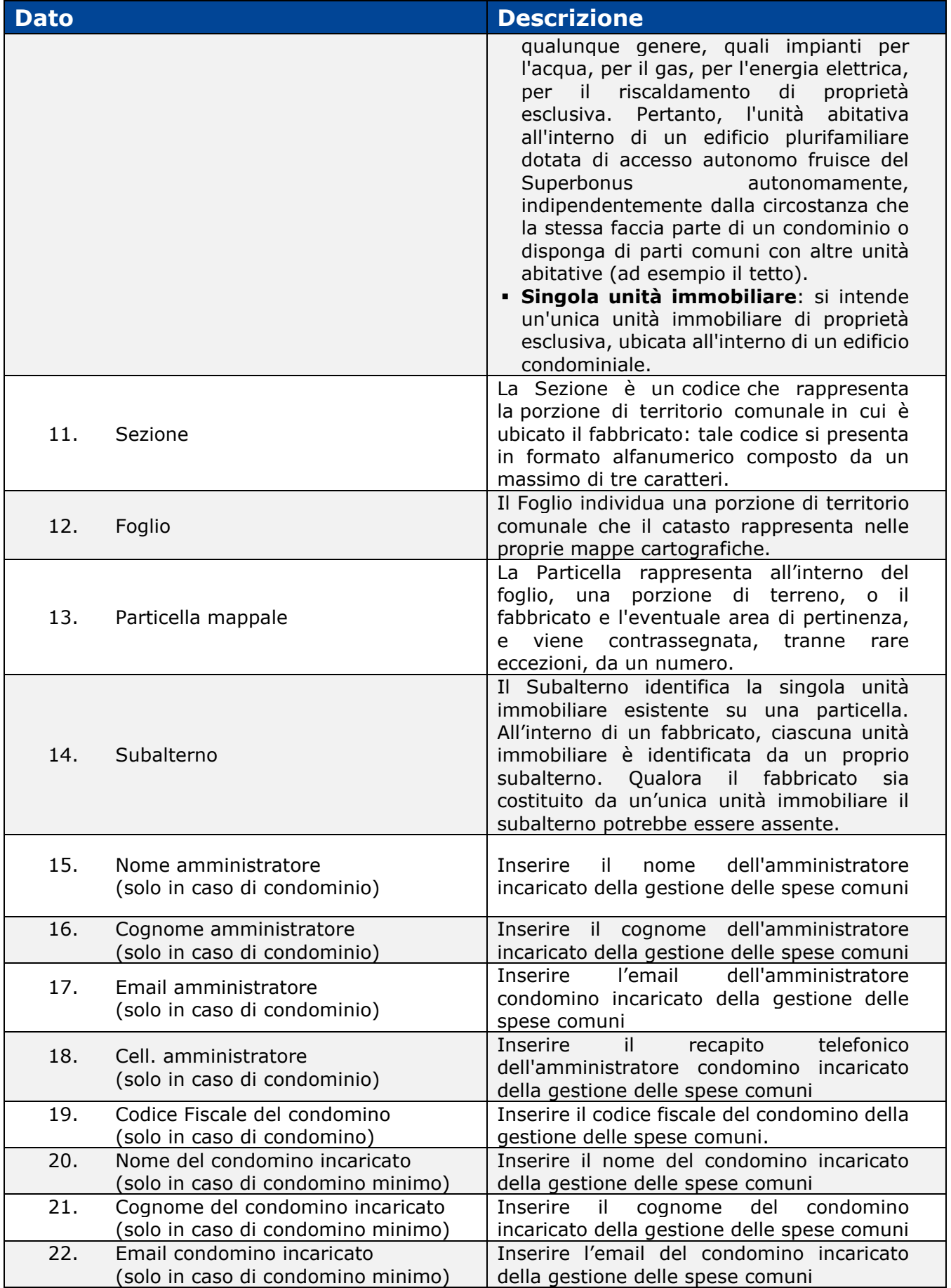

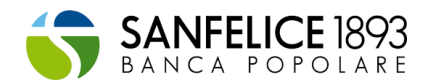

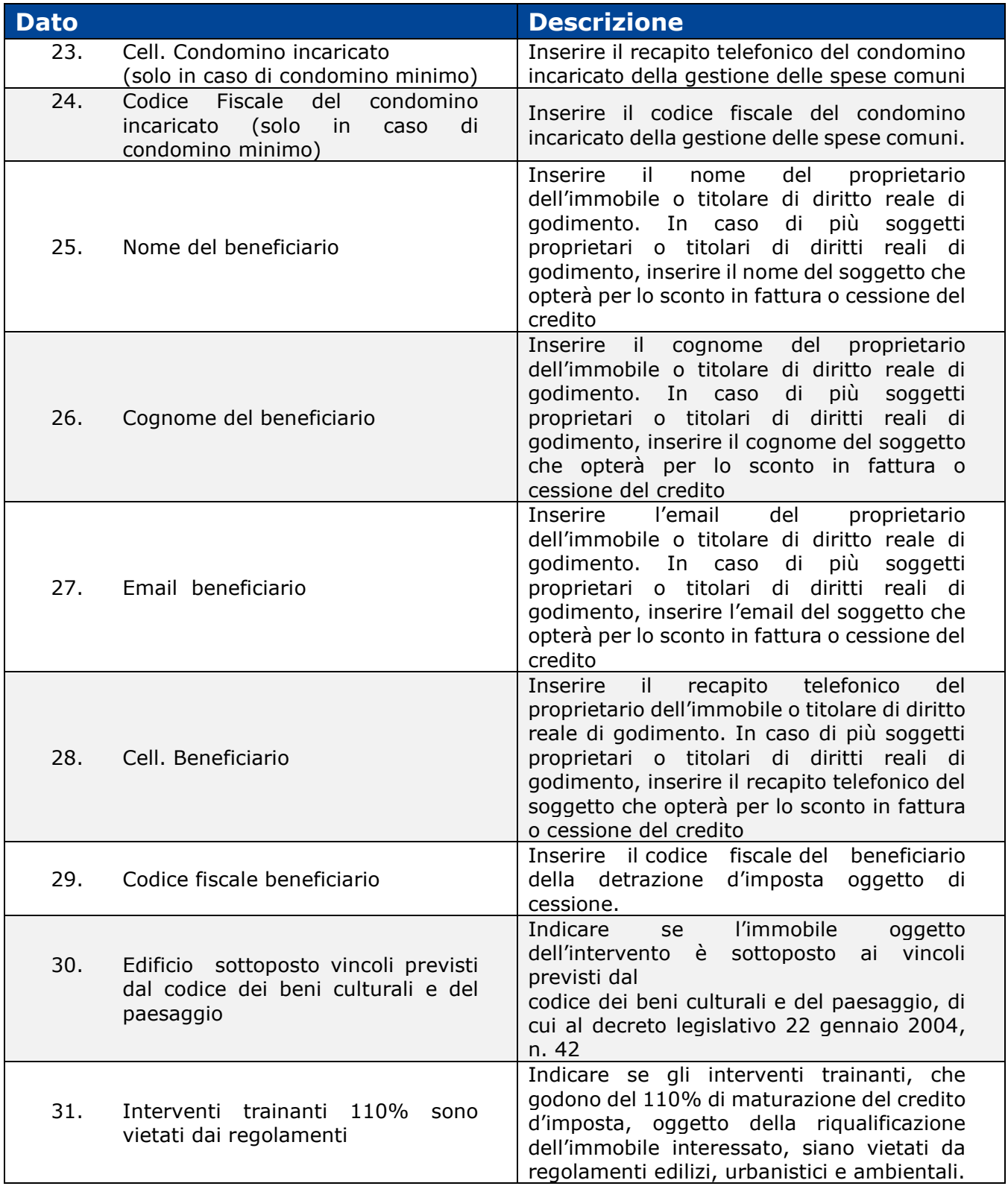

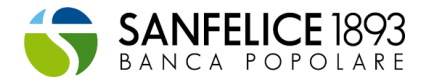

# **Tabella 4: informazioni richieste ai fini del censimento dell'intervento:** *(corrispondente allo*

*step: Informazioni relative intervento)* 

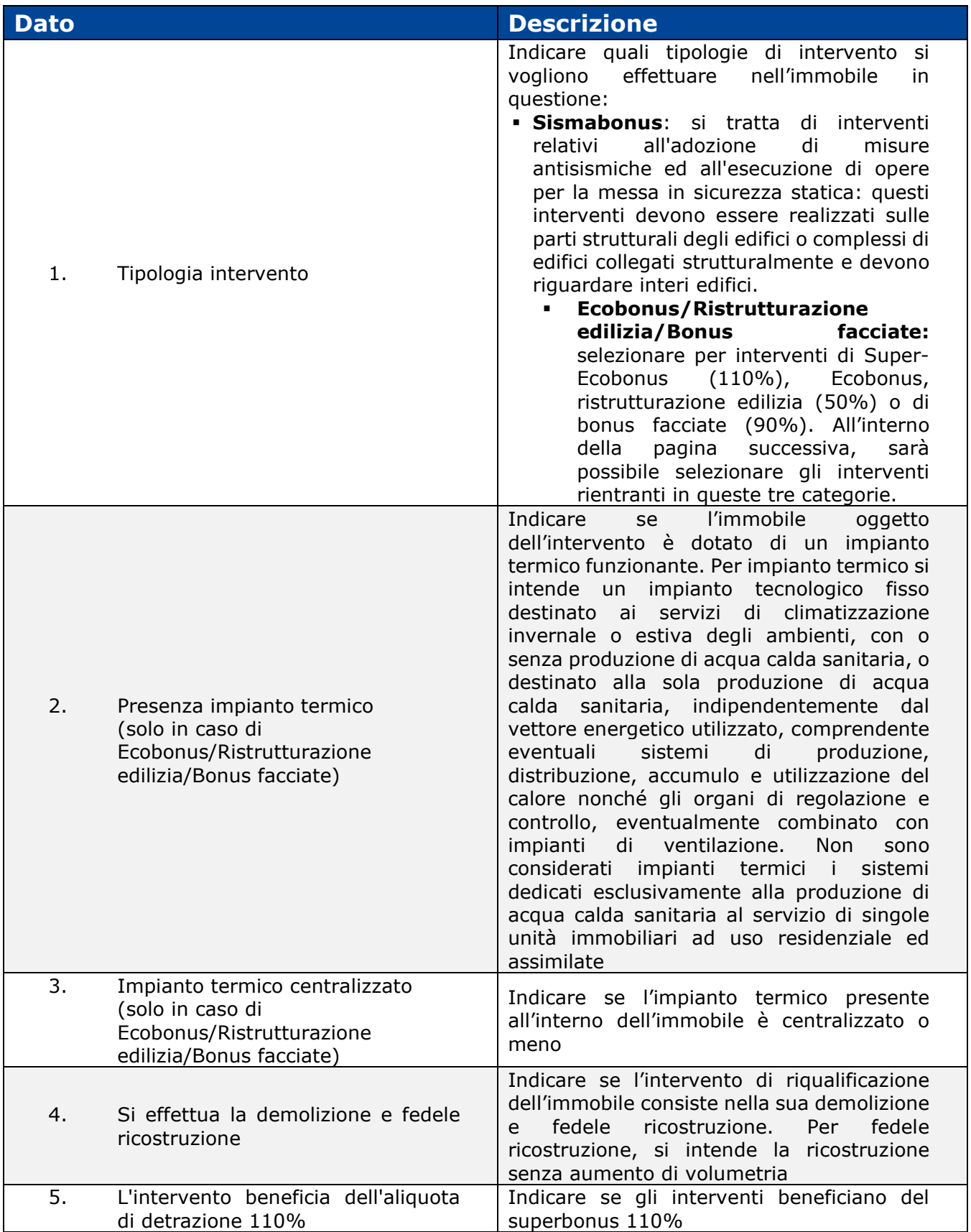

![](_page_8_Picture_0.jpeg)

#### **Tabella 5: informazioni richieste ai fini del censimento dell'intervento:** *(corrispondente allo step: Lavori)*

![](_page_8_Picture_180.jpeg)

## **Tabella 6: informazioni richieste ai fini del censimento dell'intervento:** *(corrispondente allo step: Importi)*

![](_page_8_Picture_181.jpeg)

![](_page_9_Picture_0.jpeg)

![](_page_9_Picture_193.jpeg)

# **Tabella 7: informazioni richieste ai fini del censimento dell'intervento, soggetti coinvolti e delegati:** *(corrispondente allo step: Soggetti Coinvolti)*

![](_page_9_Picture_194.jpeg)

# **In caso di cliente Impresa, relativamente ai dati richiesti in merito alla sezione "Lavori":**

Si richiede la compilazione di tutti gli interventi facenti parte della richiesta di adesione al Superbonus / Sismabonus / Ecobonus indipendentemente dal ruolo ricoperto dall'impresa incaricata dell'esecuzione dell'intervento

- Esempio 1: se un'impresa è responsabile solo di un intervento trainante dovrà indicare anche la presenza di eventuali interventi trainati.
- Esempio 2: se un'impresa è responsabile solo di un intervento trainato dovrà indicare anche la presenza dell'intervento trainante e di eventuali ulteriori interventi trainati

Inoltre, sarà necessario flaggare gli interventi per i quali avverrà la cessione del credito di imposta alla Banca

![](_page_10_Picture_0.jpeg)

## **In caso di cliente Impresa, relativamente ai dati richiesti in merito alla sezione "Importi":**

I campi relativi agli Importi sono da compilare solo in relazioni agli interventi per i quali verrà maturato il credito di imposta oggetto di cessione alla Banca

- Esempio 1: se l'impresa agisce come general contractor/coordinatore, sarà necessario inserire gli importi complessivi degli interventi trainanti e trainati
- Esempio 2: se un'impresa è responsabile solo di un intervento trainante dovrà indicare gli importi relativi al solo intervento trainante
- Esempio 3: se un'impresa è responsabile solo di un intervento trainato indicare gli importi relativi al solo intervento trainato

## **In caso di "Singola unità immobiliare", relativamente ai dati richiesti in merito alla sezione "Lavori":**

Si richiede la compilazione sia dei dati relativi all'intervento trainante, sia dei dati relativi all'intervento trainato e/o di ristrutturazione edilizia il cui credito è oggetto di cessione alla banca.

## **In caso di "Singola unità immobiliare", relativamente ai dati richiesti in merito alla sezione "Importi":**

Si richiede esclusivamente la compilazione dei dati in relazione agli interventi per i quali verrà maturato il credito di imposta oggetto di cessione alla banca.

## **Funzionalità di delega:**

Mediante la schermata "Soggetti coinvolti" sarà possibile delegare un soggetto terzo ad operare sulla piattaforma per conto del Cliente.

Per abilitare la funzionalità sarà sufficiente inserire i dati del soggetto delegato ed abilitare la spunta di delega.

Per un corretto funzionamento della delega, si richiede al soggetto delegato la registrazione in piattaforma utilizzando lo stesso codice fiscale e la stessa mail utilizzata per attribuire la delega stessa. In caso alternativo il soggetto delegato non potrà operare sull'intervento.

# **La documentazione richiesta**

I documenti sono elencati a titolo illustrativo/ indicativo e comprende la maggior parte dei documenti richiesti durante i lavori.

La documentazione effettivamente richiesta in piattaforma potrebbe subire leggere variazioni sulla base delle scelte effettuate dal cliente, quali ad esempio:

- tipologia di immobile (es. Condominio, Condominio minimo, Edificio condominiale con più sub e unico proprietario, Villetta unifamiliare, Edificio plurifamiliare)
- tipologia di bonus (es. ECOBONUS, ECO-SISMABONUS, SISMABONUS)
- fase dei lavori (es. Avvio Lavori, SAL periodici e Fine Lavori)

Il dettaglio generale della documentazione richiesta è riportata nelle seguenti tabelle:

- Tabella 8: Documentazione richiesta in fase di AVVIO LAVORI
- Tabella 9: Documentazione richiesta in fase di PRIMO SAL/SECONDO SAL
- Tabella 10: Documentazione richiesta in fase di FINE LAVORI

![](_page_11_Picture_0.jpeg)

# **Tabella 8: Documentazione richiesta in fase di AVVIO LAVORI**

![](_page_11_Picture_231.jpeg)

![](_page_12_Picture_0.jpeg)

![](_page_12_Picture_227.jpeg)

![](_page_13_Picture_0.jpeg)

![](_page_13_Picture_234.jpeg)

![](_page_14_Picture_0.jpeg)

![](_page_14_Picture_264.jpeg)

![](_page_15_Picture_0.jpeg)

![](_page_15_Picture_218.jpeg)

# **Tabella 9: Documentazione richiesta in fase di PRIMO SAL/SECONDO SAL**

![](_page_15_Picture_219.jpeg)

![](_page_16_Picture_0.jpeg)

![](_page_16_Picture_250.jpeg)

![](_page_17_Picture_0.jpeg)

![](_page_17_Picture_258.jpeg)

![](_page_18_Picture_0.jpeg)

![](_page_18_Picture_256.jpeg)

# **Tabella 10: Documentazione richiesta in fase di FINE LAVORI**

![](_page_18_Picture_257.jpeg)

![](_page_19_Picture_0.jpeg)

![](_page_19_Picture_243.jpeg)

![](_page_20_Picture_0.jpeg)

![](_page_20_Picture_285.jpeg)

![](_page_21_Picture_0.jpeg)

![](_page_21_Picture_151.jpeg)